# **Understanding Word Processing**

# **3.0 Introduction**

In this chapter you are going to learn how to create a simple memo or note or a complex and complicated multi column business document using word processing software. We are going to learn Microsoft Word to help us create and edit professional looking documents.

# **3.1 Objectives**

In this chapter we will learn to:

- 1. Start Microsoft Word 2003 and understand its parts
- 2. Create a document
- 3. Format the document
- 4. Save the document
- 5. Print the document

# **3.2 Word Processing Basics**

### **3.2.1 Opening Word Processing Package**

There are mainly three ways of opening a Microsoft Word Package:

- 1. Select Start  $\rightarrow$  Programs  $\rightarrow$  Microsoft Office  $\rightarrow$  Microsoft Word
- 2. Double-click on the Word icon on the desktop.
- 3. Select Start  $\rightarrow$  Run  $\rightarrow$  open a dialog box  $\rightarrow$  write **WinWord** in text box and press Enter

#### **Components of the Word Window**

Besides the usual PC window components (close box, title bar, scroll bars, etc.), a Word window has other elements, as shown in the following figure:

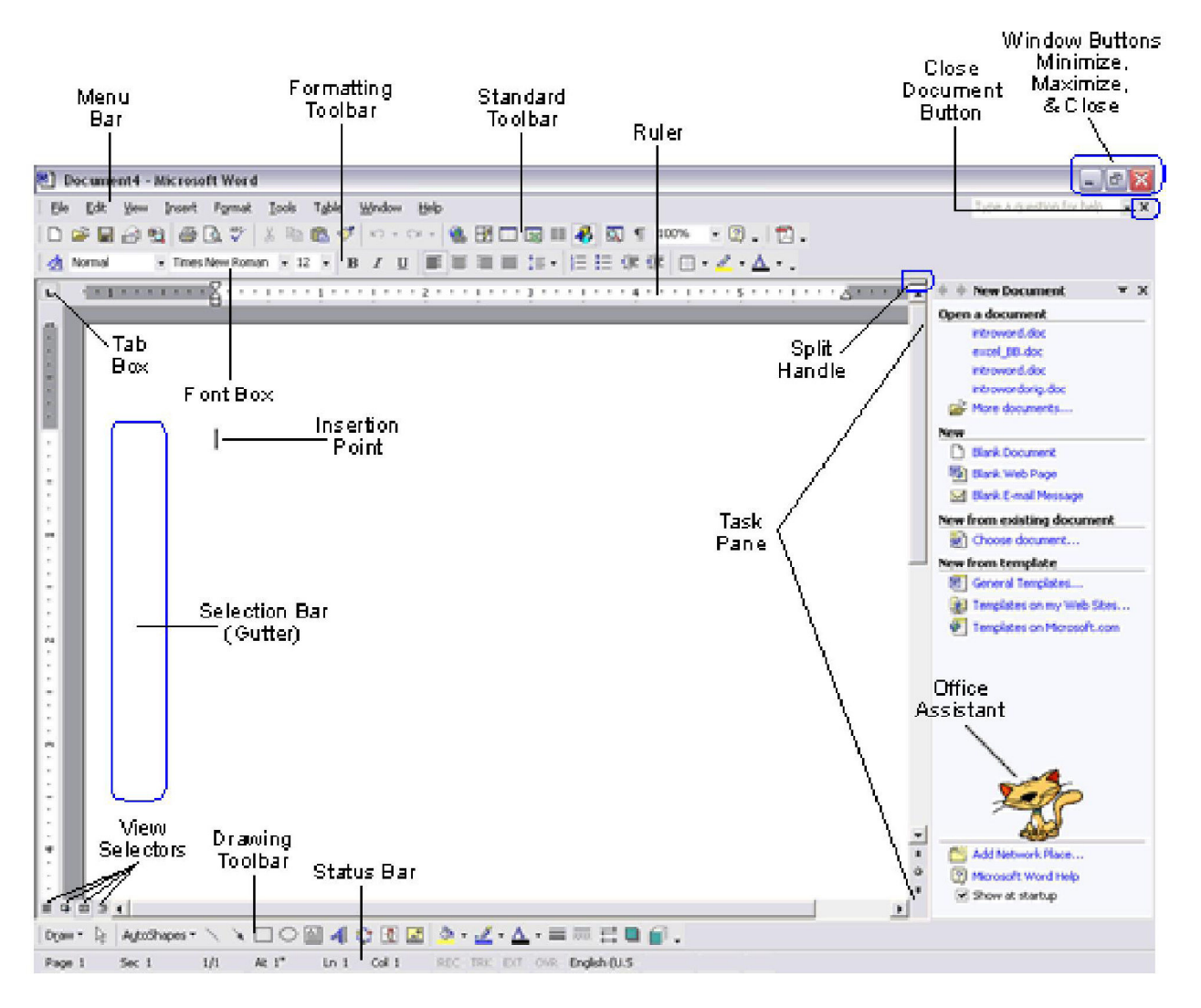

*Fig. 1: Microsoft Word 2003 Window* 

# **3.2.2 Menu Bar**

There are 9 menus available in a menu Microsoft Word document.

- 1. File menu
	- a. New Opens a new document. If you use the keyboard combination indicated on the right, a blank document opens immediately. Selecting the New menu item with your cursor gives the opportunity to open a large number of types of documents.
	- b. Open Opens a previously saved document.
	- c. Close Closes the active document but does not quit the application.
	- d. Save Saves the active document with its current file name, location and format.
	- e. Save As Saves by opening a window which gives you the opportunity to change the file name, location or format.
	- f. Page Setup Sets margins, paper size, orientation and other page layout options.
	- g. Print Preview Shows how the file will look when you print it.
	- h. Print Prints the active file and also gives the opportunity to change print options
	- i. Exit Closes Microsoft Word.
- 2. Edit menu
	- a. Undo The actual entry of this item will depend on what you did last. This selection can be repeated several times.
	- b. Repeat After an action has been undone, it can be reinstated in the document.
	- c. Cut Removes the selection from the active document and places it on the clipboard.
	- d. Copy Copies the selection to the clipboard.
	- e. Paste Inserts the contents of the clipboard at the insertion point (cursor) or whatever is selected.
	- f. Clear Deletes the selected object or text, but does not place it on the clipboard.
	- g. Select All Selects all text and graphics in the active window.
	- h. Find Searches for specified text in the active document.
	- i. Replace Searches for and replaces specified text and formatting.

#### 3. View menu

- a. Normal The default document view for most word processing tasks.
- b. Page Layout An editing view that displays your document as it will look when printed. This view takes more system memory and scrolling may be slow.
- c. Toolbars Displays or hides different tools using toolbars. The right pointing arrow indicates a list of toolbars. To add one slide down to the name of the toolbar and click to select.
- d. Ruler Displays or hides horizontal and vertical rulers at the top and left side of the document.
- e. Header and Footer Adds or changes the text that is displayed at the top or bottom of every page of the document.
- f. Full Screen Hides most screen elements so you can see more of your document.
- g. Zoom Controls how large, or small, the current document appears on the screen.

#### 4. Insert menu

- a. Page Break Use this command to send your cursor to the top of the next page even though the text does not extend to the bottom of the previous page
- b. Date and Time Choose from several available formats for displaying date, time, or date and time.
- c. Auto Text Insert any of several pre-set text lines or create your own.
- d. Symbol Insert a symbol from each of your symbol fonts, or any standard font which includes symbols.
- e. Footnote Place a footnote at the bottom of the page or the end of the document.
- f. Picture Insert pictures from clip art or a file. You can also insert auto shapes, word art, or a chart.
- g. Text Box (Frame) Use this to place captions near tables or drawings, or to set off text at the beginning of a page. Click and draw the box after making this selection.
- h. File Insert a saved document into the active document at the cursor.
- i. Object Insert an object such as clip art, word art, an equation or much more.
- j. Hyperlink An interesting use of hyperlink is to place a link to any document stored on your computer. You can later open that document by clicking on the link.
- 5. Format menu
	- a. Font Change font style, size, color and a large number of other features. You can also change the spacing between letters here.
	- b. Paragraph Indent a paragraph using either margin or place some chosen amount of space before or after the paragraph.
	- c. Bullets and Numbering As promised in the Insert menu, if you wish to change the bullet style, it can be done here. Your bullets can be literally any symbol you wish them to be
	- d. Border Create borders around blocks of text, or around the entire document. On the Page Border tab, under the Art pull down menu you can find a huge selection of graphic borders; hearts, stars, planets and much more.
	- e. Drop Cap Make the first letter of a paragraph or chapter large enough to span several lines.
	- f. Style If you prefer not to use the Formatting toolbar, document style can be changed here.
	- g. Background Another task which can be handled in the Formatting toolbar, you can choose the color to highlight selected text in your document.
	- h. Change Case DO YOU EVER FORGET THE CAPS LOCK? If so, come to this sub-menu and change the case of the highlighted text. Bold, Italic, Underline - Format selected text; Bold, Italic, or Underlined.
	- i. Object Make changes to any selected object; image, word art, auto shape or any other object inserted into the document.
- 6. Tools menu
	- a. Spelling and Grammar Choose either submenu or the same window opens. Questioned spelling is in red, grammar in green.
	- b. Language/Thesaurus Have you used the word "like" too many times? Highlight the word, select Thesaurus and get suggestions like similar and analogous.
	- c. Word Count Need to know how many words are in your document? Select Word Count and find out how many pages, words, characters, paragraphs, and lines are there.
	- d. Auto Summarize Exactly what it sounds like, Word summarizes the document, reducing the length of the document, keeping the meaning.
	- e. Auto Correct Word will automatically correct some things. If this feature is irritating to you, come here to change what is corrected. You can also turn off this feature.
	- f. Customize Opens the same window that you get by going to the View menu and selecting Toolbar/Customize.
	- g. Options Modify Word settings here. Modify print, editing, spelling and other options from this sub-menu.
- 7. Table Menu

We will deal with its content in Section 3.6.

- 8. Window menu
	- a. New Window This opens another window with a copy of the active document.
	- b. Arrange All Displays all open files in the window. This makes dragging and dropping from one document to another much easier.
	- c. Split Splits the active window into panes.
	- d. Open Document List There is no need to drag windows to the side so you can see other documents open in Word. Come to the bottom of this window for a listing of all open documents. The active document has a check mark beside it.
- 9. Help menu
	- a. Microsoft Word Help Open Word's Assistant and get a search box to type in. Word displays possible matches for you to read about.
	- b. Contents and Index See an index of all topics available in Word's Help documentation.
	- c. Microsoft on the Web That's right! It is exactly what it sounds like. Select a link and a Microsoft help page is opened in your browser. If you are online, Word will make the connection and then display the page.
	- d. About Microsoft Word Not sure which version of Word you working with. Check here for version information and for the product ID number.

# **3.2.3 Using the Help**

If you need help while you work, you can use the following resources:

### **Type a question for help box**

To quickly access Help, use the Type a question for help box on the menu bar. You can type questions in this box to quickly find the answers you need. For example, type how I create a smart tag to learn about smart tags. The content returned is shown in order of relevance where the most likely answer to your question appears first.

# **3.2.4 Using the Icons Below the Menu Bar**

As shown in Fig 1, Standard Tool Bar and Formatting Tool Bar are usually placed below the Menu Bar. Some of the most used icons here are:

- 1. New Opens a new blank document
- 2. Cut Removes the selection from the document and places it on the clipboard
- 3. Save Saves the document
- 4. Copy Copies the selected item(s) to the clipboard
- 5. Paste Places the content of the clipboard at the insertion point
- 6. Format painter Copies the format from a selected object or text and applies to other objects or text
- 7. Undo Reverses the last command, use pull-down menu to undo several steps
- 8. Redo Reverses the action of the Undo button,
- 9. Columns Changes the number of columns in a document Displays or hides the Drawing toolbar

# **3.3 Opening and Closing Documents**

When we start working with Word, the first thing that we need to do is to learn how to open an existing document.

### **3.3.1 Opening Word Documents**

- 1. Click the open button on the standard toolbar. Or
- 2. Click the file menu and then click Open Or Press  $\text{ctrl} + |\text{O}|$

### **3.3.2 Save and Save as**

After you create a new document, follow these steps to save it:

- 1. Click the Save button on the standard toolbar. Or
- 2. Click the file menu and then click Save Or Press  $\text{ctrl} + \text{S}$
- 3. When we save a document the first time, Word displays the Save As dialog box so we can type a name for the document.
- 4. To save an existing document under a new name click the file menu and then click Save As Or Press F12
- 5. Click the Save button and you're done.

# **3.3.3 Page Setup**

Open the Page Setup menu. Scroll to the "File" tab and then click on "Page Setup" to make the following changes:

- 1. **Set the margins**: Under the "Margins" tab you can specify the width of all of your margins by entering in the desired width (in inches) into the corresponding field. You can set the width of the left, right, bottom, top and gutter margins.
- 2. **Set the orientation:** Under the "Orientation" field you can determine if your page prints vertically as a portrait or horizontally as a landscape by clicking the desired radial button.
- 3. **Set up how the pages print**: Under the "Pages" field you can select how you wish the pages to print by selecting the desired option from the drop-down menu to the right.
- 4. **Choose your paper selection:** Under the "Paper" tab you can specify the paper size and width by making the desired selections under the "Paper Size" field. Use the drop-down menus and up and down arrows to modify the paper size and format. Under the "Paper Source" field you can set what printer paper tray are being used for the document when printing.
- 5. **Choose your layout:** In the "Layout" tab you can specify where sections start by selecting an option from the "Sections" field drop-down menu.
- 6. **Set the header and footer attributes:** Under the "Header and Footer" field you can select that headers and footers print on every page, or on every other odd or even page, by choosing the desired options from the drop-down menu to the right. You can also set the distance that headers and footers print from the edge of the paper by entering in the desired width (in inches) under the "From Edge" field menu inside of the "Header and Footer" field box.

7. **Set the page's vertical alignment:** You can determine the vertical alignment of the page underneath the "Page" field by choosing the desired alignment from the drop-down menu inside of the field box.

Save the changes. Click on the "Ok" button to save all of the page setup changes that you just made.

### **3.3.4 Print Preview**

As its name suggests, Print Preview lets you to see what a document would look like if it were printed. This allows you to make changes and revisions to your document, if you don't like the way it looks.

To bring up Print Preview, do the following:

- 1. Click File menu bar $\rightarrow$ Click Print Preview
- 2. You are taken out of your Print Layout view.
- 3. You can now examine what your document will look like when it is printed.

#### **Zoom**

If things look too small in Print Preview, there are two ways to zoom in closer. You can click the magnifier, which is the second of the two icons. Then click the page you want to zoom in on with your left mouse button. To zoom out again, click your right hand mouse button. The second method is to click the black down-pointing arrow, just to the right of 25%. You'll get a drop down list of values. Click one with your left mouse button

#### **View Multiple Pages**

Another handy icon on the Print Preview toolbar is the Multiple Pages icon, the fourth one along. Click on the icon with your left mouse button to get the six Multiple Page options to choose from. When you have finished viewing your work, click the "Close" button on your Print Preview toolbar. You will be taken back to your Print Layout view. Having seen what your Header looks like, we can now move on to inserting some page numbers. We'll insert the page numbers into the Footer area of the Page.

#### **3.3.5 Printing Documents**

You can print the active document by following these steps:

- 1. Click the Print button on the standard toolbar. Or
- 2. Click the File menu and choose Print or press  $\text{ctrl} + \text{Pl}$
- 3. Click Print icon on the Standard toolbar.

#### **Preview a document**

You can see how your document will look on printing before actually printing it. Follow any of these steps to open the Print Preview of the document:

- 1. Click Print Preview on the Standard toolbar.
- 2. Click the File menu and choose Print Preview.
- 3. To exit print preview and return to the previous view of the document, click Close.

#### **Print all or part of a single document**

Follow these steps to print all or part of a single document:

1. On the File menu, click Print. Or Press  $\boxed{\text{ctrl} + \boxed{\text{P}}}$ 

2. Under Page range, specify the portion of the document you want to print. If you click Pages, you must also enter the page numbers or page ranges you want to include, or both.

Note: You can also select the portion of the document you want to print. To do that click Print on the File menu, and then click Selection.

#### **Print only odd or even pages**

Follow these steps to print odd or even pages of a single document:

- 1. On the File menu, click Print.
- 2. In the Print box, click either Odd pages or Even pages.

#### **Print specific pages and sections**

You can print specific pages, one or more sections, or a range of pages in more than one section.

- 1. On the File menu, click Print.
- 2. Under Page range, click Pages.
- 3. In the Pages box, type instructions to print one of the following Noncontiguous pages type the page numbers with commas between them. Type the range of pages with a hyphen between the starting and ending numbers in the range.
- 4. For example, to print pages 2, 4, 5, 6, and 8, type 2, 4-6, 8

# **3.4 Text Creation and Manipulation**

Word helps us in creating documents that are primarily text based. Once you have written whatever you want to write, you can manipulate it using various tools provided.

# **3.4.1 Document Creation**

The first thing to do is create a new document. As you've already seen, Word opens with a blank document already displayed, ready for editing. At this point, you have several choices:

- 1. You can start working in the blank document that's already open, entering text and other elements. When you're ready, you can save the file as either a Word document or a Web page. (See the "Saving Your Documents" section, later in this chapter.)
- 2. You can start with one of Word's built-in templates, which may already contain some of the text and much of the formatting you need. Any time you want to create a new blank document, the quickest ways to do it are to click the New button on the Standard toolbar or to use the keyboard shortcut Ctrl+N. These commands create a blank document based on Word's default Normal template. If you use File, New instead, you can choose to create a document based on a different template.

# **3.4.2 Editing Text**

Editing documents in Word is just as simple as entering text in a blank document. By clicking within the body of the document, you can add text. By default, Overwriting is turned off, which means text to the right of the insertion point will be moved to the right. It is important to note, however, that if you highlight part of your document and then start typing, the highlighted portion will be deleted and the new text will appear in its place;

it doesn't matter whether you have hard returns, images, tables, or text highlighted, the results will be the same.

If you accidentally delete part of your document, you can use the Undo feature ( $|ctrl|$ + $z$ ) to undo up to 100 changes you have made to your document.

If you want to delete portions of your document, you can simply highlight the portion you would like to delete and press the delete key;

Unless you've changed Word options, Word will automatically correct the spacing at the point of the deletion.

To delete individual elements of your document, you have two options: The delete key will delete objects to the right of the insertion point, while the backspace key will delete objects to the left of the insertion point.

# **3.4.3 Text Selection**

There are many quick shortcuts provided in MS-Word which helps you select text in your word document.

- 1. **General Selection**: Click on the start of selection holds down the left mouse button while dragging the cursor over the text.
- 2. **To select a single word**: Double-click on the word
- 3. **To select a line**: Move the cursor to the left, it will change to a right-pointing arrow, and then click your mouse.
- 4. **To select a sentence**: Hold down CTRL button, and then click on the sentence.
- 5. **To select a paragraph**: Triple-click on the paragraph.
- 6. **To select a block of text**: Click on the start of selection, scroll the page, and hold down SHIFT button while click on the end of your selection.
- 7. **To select a vertical block of text**: Hold down ALT button while drag the cursor over the text.
- 8. **To select the whole document**: Click CTRL and A buttons simultaneously.

### **3.4.4 Cut, Copy and Paste**

One of the most useful features of Word is that you can copy a part of the text and repeatedly paste it wherever you want. Let's learn how to do that.

#### **Cutting text**

To cut text, use one of the following techniques:

#### *Technique 1 - Menu Cutting*

- 1. Highlight the text you want to cut.
- 2. From the menu bar, click Edit $\rightarrow$ Cut
- 3. Your highlighted text has gone.

#### *Technique 2 - Right Click Cutting*

- 1. Highlight the text you want to cut:
- 2. Click on the highlighted text with the right mouse button to get the popup menu
- 3. Choose Cut, by clicking it with the left mouse button

#### *Technique 3 - Keyboard Cutting*

1. Highlight the word or words you want to cut

- 2. Press  $\text{ctrl} + \text{X}$
- 3. Your highlighted text is cut from your document

### **Copying Text**

If you want to copy text or other objects in Microsoft Word, you can highlight the text or object and use the shortcut menu to copy it onto the clipboard. You can then move or paste the subject into a different location or document. Follow these steps to do so:

- 1. Open an existing file or start a new blank document from which you want to copy highlighted text.
- 2. Select the text you want to copy using the methods discussed before.
- 3. Right-click anywhere on top of the selected text to bring up the shortcut menu.
- 4. Click the Edit menu and choose "Copy" or press  $\text{ctrl} + \text{c}$  to copy the highlighted text onto your clipboard.

# **Pasting Text**

Follow these steps to paste the copied text:

- 1. In all versions of Microsoft Word, you can paste copied text using  $\boxed{\text{ctrl}}$  +  $\boxed{\text{or}}$  Edit Paste. You get more control if you choose Edit  $\rightarrow$  Paste Special.
- 2. In Word 2003, you get yet another option. In Tools  $\rightarrow$  Options $\rightarrow$ Edit you can tick Show Paste Options buttons to give you even more control. If you tick that option, when you paste (using  $\vert \text{ctrl} \vert + \text{M}$  or Edit $\rightarrow$  Paste), you see a little clipboard thing, which contains a drop down menu.

# **3.4.5 Spell Check**

You can use the spell-check feature in Microsoft Word to check spelling and grammar in your documents. You can spell check any selection (even just one word) or the whole document. Follw these steps to use this feature:

- 1. Select the text you want to spell check, or place the cursor anywhere in the text to spell check the entire document.
- 2. From the Tools menu, select Spelling and Grammar option or press F7 function key to open the Spelling and Grammar dialog box.
- 3. View any flagged words or phrases in the upper-left window. Just above this window, you will see the reason Word has flagged this text.
- 4. Check the Suggestions window in the lower-left corner of the Spelling and Grammar window for correction suggestions.
- 5. Click the *Change* button to make the suggested correction.
- 6. Click *Change All* if you want all instances of this error corrected within the text that you are spell checking.
- 7. Enter your own change if you disagree with the suggested correction (or if there is no suggestion) by placing your cursor in the flagged text window and correcting the text as you would in any Word document.
- 8. Click the Change button to implement your correction.

9. Click *Ignore* if no correction is needed; click *Ignore All* to skip all further occurrences of this "misspelling."

**Tip**: Click the Check Grammar checkbox in the lower-left corner of the Spelling and Grammar window to have Word check both grammar and spelling at the same time.

# **3.4.6 Thesaurus**

The Microsoft Word Thesaurus makes it possible to look up synonyms and antonyms to words as you type them. Follow these steps to open Thesaurus and use it:

- 1. Open Microsoft Word and begin typing your document. When a word comes up you would like to use the thesaurus for, select it.
- 2. Choose Tools  $\rightarrow$  Language  $\rightarrow$  Thesaurus. You can also right-click on the selected word to bring up a pop-up menu that has the option of synonyms and antonyms.
- 3. Find the list of word meanings on the left side of the window. These are the possible meanings of the word you selected. Select the meaning that most closely fits how you intended to use the word. For additional help in selecting a meaning, Microsoft Word will put the part of speech of the word in parenthesis. When you have selected your meaning, press the "Look Up" button.
- 4. Look on the right side of the window for a list of synonyms generated by the thesaurus. Depending on the word, the thesaurus may also list a few antonyms. These will be displayed with ("Antonym") behind the word.
- 5. Pick the synonym you'd like to use and press the "Replace" button. The synonym replaces the original word in your document. If you're unhappy with your list of words, pick the one you like best and press "Look Up" again. The Microsoft Word thesaurus will then generate synonyms of the synonym.

# **3.5 Formatting the Text**

In Microsoft Word a user can change the properties of any text. For example, changing the text's font, font size, colour, or making it bold, italic and/or underlining it.

# **3.5.1 Font and Size Selection**

The handwriting of the computer is called font. You can change style of the font, its size, colour, width, look, etc. using the tools provided. Let's learn how to format your document by formatting the text.

#### **Changing font type**

To change the font of text within a Microsoft Word document, follow these steps:

- 1. Highlight the text whose font you want to change.
- 2. Click the down arrow next to the font on the format bar. Often, the default font is Times New Roman. If you simply want to change the font to bold, italic, or underlined, click on the  $|B|$ ,  $|I|$ , or  $|U|$ on the format bar.
- 3. After clicking the down arrow for the font, you should be able to select from each of the installed fonts on your computer. Click the font you wish to use and the highlighted text will change.

4. If you do not have any text to highlight or wish to type text in a different font, move the cursor to the location of where you want to new text, click the down arrow on the font option on the formatting toolbar and select the font you wish to use.

#### **Changing font size**

To change the font size of text within Microsoft Word, follow these steps:

- 1. Highlight the text whose font size you want to change.
- 2. Click the down arrow next to the size on the format bar. Often, the default size is 12.
- 3. After clicking the down arrow for the font, you should have a selection of different sizes to select from.
- 4. If you do not have any text to highlight or wish to type text in a different size, move the cursor to the location of where you want to new text, click the down arrow on the size option on the formatting toolbar and select the size you wish to use.

# **3.5.2 Alignment of Text**

Microsoft Word gives you a choice of following types of alignment:

- 1. Left-Justified: The text is aligned to the left of the page. To do this, press  $\vert \mathsf{ctrl} \vert + \vert \mathsf{l} \vert$
- 2. **Right-justified**: The text is aligned to the right. To do this, press  $\text{ctrl} + \text{R}$
- 3. **Centered**: The text is centered between the left and right margins. To do this, press ctrl + E
- 4. **Justified**: The text is flush, i.e. aligned, on both sides. To do this, press  $\left|\text{ctrl}+\text{t}\right|$

You can also do the alignment using the four alignment buttons: Align Left, Center, Align Right, and Justify on the format tool bar. These buttons are to the right of the text attribute buttons: Bold, Italic, Underline.

# **3.5.3 Paragraph Indenting**

Indentation determines the distance of the paragraph from either the left or the right margin. Within the margins, you can increase or decrease the indentation of a paragraph or group of paragraphs. You can also create a negative indent (also known as an outdent), which pulls the paragraph out toward the left margin. You can also create a hanging indent, in which the first line of the paragraph is not indented, but subsequent lines are.

#### **Working with Indents**

You can adjust the indent for an individual paragraph, the indent for a group of paragraphs, or the margins for the entire document. If you are setting margins for the entire document, refer to Adjusting Document Margins.

Word offers three types of indents:

- 1. **Normal indent**: It inserts a specified amount of space between the page margin and all the lines in a paragraph.
- 2. **First line indent**: It inserts space between the first line and the page margin so it looks like you used a tab.
- 3. **Hanging indent**: It uses a normal indent for the first line and then moves subsequent lines farther to the right.

*Note*: Paragraph indents can be set using the Paragraph dialog box or the Ruler.

#### **Working with Indents: Dialog Box Option**

Follow these steps to set indent in your document using the dialog box:

- 1. Place the insertion point in the desired paragraph. If you are adjusting more than one paragraph, select all desired paragraphs.
- 2. From the Format menu  $\rightarrow$  select Paragraph. The Paragraph dialog box appears.
- 3. Select the Indents and Spacing tab In the Indentation section, in the Left and Right text boxes, type the desired amount of indenting (in inches).
- 4. To select a different indent for the first line, from the Special pull-down list, select First line or Hanging.
- 5. If you selected a first line or hanging indent, in the By text box, type the desired amount of indenting (in inches).
- 6. Click OK.

#### **Working with Indents: Ruler Option**

Instead of using the Paragraph dialog box, you can make indent adjustments using the Ruler at the top of your page. Follow these steps to set indent in your document using the ruler:

- 1. Place the insertion point in the desired paragraph.
- 2. Click and drag the appropriate indent button to the desired location on the Ruler

#### **3.5.4 Bullets and Numbering**

Bullets are used to set-off and emphasize sections of text and are symbols such as dots or diamonds. The numbering feature also acts like the bullets, only that it use the number instead of symbol to represent. We can use bullets or numbering for any of these situations:

- 1. Break the long sentence into points form
- 2. Enhance readability
- 3. Grab attention and highlight important points

To apply bullet formatting to a list, follow these steps:

- 1. Select the text you want to add bullets to.
- 2. From the Format menu, click Bullets and Numbering.
- 3. From the Bullets and Numbering dialog box displayed, the Bulleted tab should be displayed, if not, select it.
- 4. A list of different bulleted styles will appear. Select a style that you like.
- 5. Click on the OK button or press Enter.

To remove bullet formatting from a list, follow these steps:

- 1. Select the list to which the bullet formatting has been applied.
- 2. Click on the Bullets icon on the Formatting toolbar.

To add numbering to a list, follow these steps:

- 1. Select the text you wish to re-format as a numbered list.
- 2. Click on the Numbering icon on the Formatting toolbar.

To add alternative numbering styles to a list, follow these steps:

- 1. Select the text you wish to re-format as a numbered list.
- 2. From the Format menu, click Bullets and Numbering.
- 3. From the Bullets and Numbering dialog box displayed, click on the Numbered tab.
- 4. A list of different numbered styles displayed, select the numbering format that you require.
- 5. Click on the OK button or press Enter.

To remove numbering from a list, follow these steps:

- 1. Select the list to which the bullet formatting has been applied.
- 2. Click on the Numbering icon on the Formatting toolbar.

### **3.5.5 Changing Case**

Text can be typed in lowercase or small letters, uppercase or capital letters, or a mix of the two cases. Have you found yourself wishing you could change the capitalization of a section of text without having to retype the whole thing? You can, when you use the Format or Change Case Command.

To do so, follow these steps:

- 1. Highlight the text you want to change.
- 2. Choose Format  $\rightarrow$  Change Case. This opens the dialog box that gives you the choice between Sentence case, lower case, UPPER CASE, Title Case, and tOGGLE cASE.
- 3. Next, choose the type of formatting you want to use from the below choices
- 4. Click OK. Or press shift  $+$  F3
- 5. **Sentence case**: capitalizes the first letter of the first word and puts the rest in lowercase.
- 6. **Lower case**: changes everything to lowercase, with nothing capitalized.
- 7. **Title case**: capitalizes the first letter of every word. Toggle case changes capital letters to lowercase and vice versa. (You don't use this choice much anymore because if you make a mistake such at typing tOGGLE, using the Shift key while Caps lock is on, Word automatically corrects it and turns off the Caps lock.)
- 8. Alternatively, press the Shift+F3 shortcut key repeatedly to cycle through three formats: UPPER CASE, lowercase and Title Case.

# **3.6 Table Manipulation**

In a word document, you can insert tabular form of data too. This can be done by drawing a table using **Table** menu and entering data into it. After creating and editing the table, we can format it as well.

# **3.6.1 Draw Table**

To draw your own table from scratch, follow these steps:

- 1. Select Table  $\rightarrow$  Draw Table.
- 2. Once this option is selected, the "Tables and Borders" toolbar will pop up (we will cover this toolbar more in-depth in a little bit).
- 3. Click on the first icon on this toolbar, the "Draw Table" tool (looks like a pencil drawing a line), to begin drawing a table.
- 4. Navigate to the location in your document where you want to draw your table.
- 5. Using the "Draw Table" tool, click and drag to form the outside border of the table, determining its width.
- 6. When you are finished, let go of the mouse button so that the outside border of the table can be rendered.

You can draw rows and columns by using the "Draw Table" tool to draw vertical lines to create columns, and horizontal lines to form rows. Continue to draw your table as you see fit. Now that you have the initial table inserted into your Word document (either by using the "Insert Table" or "Draw Table" method), you can begin to modify your table as needed.

# **3.6.2 Changing Cell Width and Height**

To change cell width or height, follow these steps:

- 1. In your table, click in the column whose width you want to change.
- 2. Click the "Cell height and width" button you just created to open a dialog box.
- 3. Specify the column width you want and click OK.
- 4. You can this also by clicking and dragging the borders of rows or columns.
- 5. Drag the borders until you create the desired amount of space between rows or columns.

# **3.6.3 Alignment of Text in Cell**

Select the text inside a cell or a group of cells or the complete table whose text you want to align. Now align the text as you would do for any normal text using keyboard shortcuts or icons on the format tool bar.

# **3.6.4 Delete/Insertion of Row and Column**

To insert a cell, row, or column to a table, follow these steps:

- 1. In the Table menu, point to Insert.
- 2. Choose one of the options displayed as per your requirement.

**Tips**: To quickly add a row at the end of a table, click the last cell of the last row, and then press the TAB or ENTER key.

- 1. To add a column to the right of the last column in a table, click in the last column. On the Table menu, point to Insert, and then click Columns to the Right.
- 2. You can also use the Draw Table tool to draw the row or column where you want.

To delete a cell, row, or column from a table, follow these steps:

- 1. Select the cells, rows, or columns you want to delete.
- 2. On the Table menu, point to Delete, and then click Columns, Rows, or Cells.

### **3.6.5 Border and Shading**

Applying borders and shading are two ways to enhance the appearance of your tables. Using shading for individual cells can help emphasize the information contained in it or differentiate headings from content.

In order to use the toolbar option, the Tables and Borders toolbar must be displayed. To display the Tables and Borders toolbar, from the View menu, select Toolbars  $\rightarrow$  Tables and Borders.

Follow these steps for adding borders using drawing option:

- 1. Access the Tables and Borders toolbar.
- 2. On the Tables and Borders toolbar, from the Line Style pull-down list, select the desired line style. Your pointer turns into a pencil.
- 3. From the Line Weight pull-down list, select the desired line weight. Click the on BORDER COLOR  $\rightarrow$  select the desired border colour.
- 4. In your table, click individual cell borders or drag along borders to apply the new style. The border is applied to your table.
- 5. To turn off the drawing pencil, double click the table Adding Borders: Button Option.
- 6. Click within or select the cells to which you want to apply the border. On the Tables and Borders toolbar, from the Line Style pull-down list, select the desired line style Your insertion point turns into a pencil.
- 7. From the Line Weight pull-down list, select the desired line weight.
- 8. Click the on BORDER COLOR » select the desired border color
- 9. Click the on OUTSIDE BORDER » select the desired border placement The border is applied to your table.

Follow these steps for adding shading using tool bar option:

- 1. Click within or select the cells in your table to which you want to apply the shading. You can apply both borders and shading to cells within a table.
- 2. On the Tables and Borders toolbar, click the on SHADING COLOR and select the appropriate option. The shading is applied to your table.

Follow these steps for adding borders using dialog box option:

- 1. Click within or select the cells to which you want to apply the border.
- 2. From the Format menu, select Borders and Shading to open Borders and Shading dialog box.
- 3. Select the Borders tab In the Setting, Style, Color, and Width sections and select the desired border options.
- 4. OPTIONAL: To apply custom border settings, in the Preview diagram, click the lines or buttons.
- 5. Click OK.

Follow these steps for adding shading using dialog box option:

- 1. Click within or select the cells to which you want to apply the shading.
- 2. From the Format menu, select Borders and Shading to open Borders and Shading dialog box.
- 3. Select the Shading tab.
- 4. Under Fill, select the desired shading option. From the Apply to pull-down list, verify the selection.
- 5. OPTIONAL: Under Patterns, from the Style pull-down list, select the desired shading pattern
- 6. Click OK.